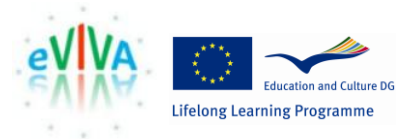

# Guidelines for using video-based content Building Mutual Trust 2 (BMT2) for users of interpreters

## **What is Building Mutual Trust 2?**

Directive 2010/64/EU on the right to translation and interpretation in criminal proceedings calls on member states to "request those responsible for the training of judges, prosecutors and judicial staff involved in criminal proceedings to pay special attention to the particularities of communicating with the assistance of an interpreter so as to ensure efficient and effective communication."<sup>1</sup>

Building Mutual Trust 2 (BMT2) was a European project addressing this call by offering a video-based learning environment that demonstrates best practices when working with suspects, defendants and witnesses through a spoken language interpreter. The BMT2 Project was conducted with financial support from the Criminal Justice programme of the European Commission and led by Middlesex University. The video materials are available freely through the BMT2 website to anybody who wishes to use them for their own development or to train others.

## **How does the video-based learning environment work?**

The BMT2 environment is web-based and can be accessed using the following link: <http://www.buildingmutualtrust.eu/>

The mainstay of the BMT2 environment is a series of video clips showing communication through an interpreter in police and court settings. The videos tell the story of a Polish national who finds herself facing police and court proceedings in Spain after an incident in a local market. The 5 videos available show her story in sequence, divided into chapters:

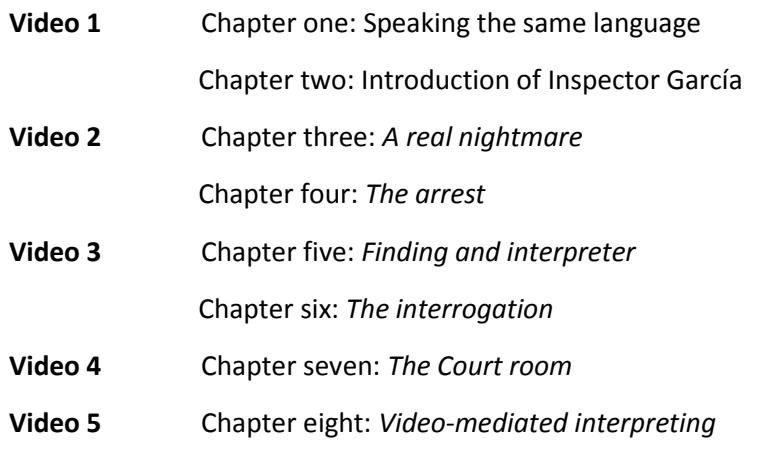

Videos 1, 2 and 3 each cover two chapters of the story. You can choose to view any video or chapter in any order. If, for example, you choose to watch Chapter four (*The arrest*), you need to select Video 2 and then skip ahead manually to the beginning of Chapter four. It is recommended, however, that you watch Video 1 first, as it lays the foundations for the learning points that follow in the later sequences.

l

 $^1$  Directive 2010/64/EU of the European Parliament and of the Council of the European Union on the right to interpretation and translation in criminal proceedings[; http://eur-lex.europa.eu/LexUriServ/LexUriServ.do?uri=OJ:L:2010:280:0001:0007:en:PDF](http://eur-lex.europa.eu/LexUriServ/LexUriServ.do?uri=OJ:L:2010:280:0001:0007:en:PDF)

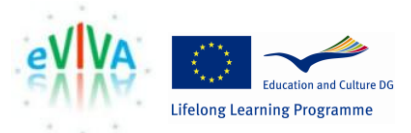

Each video clip has an introduction to its content and the main learning points that it intends to convey at the beginning. There are also links to further documents and background materials.

### **How do I access the videos and the associated learning materials?**

The environment can be accessed from the home page of the project website [\(http://www.buildingmutualtrust.eu/\)](http://www.buildingmutualtrust.eu/). Hover over the drop-down menu called 'BMT VIDEOS'. A list of **videos** will appear. These are available in HTML5 for modern browsers and tablets, and also in a flash version, suitable for older browsers. Click on the number of the video you would like to see. This will take you to the relevant page.

At the top of each video, further information can be found under different tabs:

- **Summary**: includes a summary of the content of the video clip below
- **Who's who**: includes pictures and names of the characters featured in the clip
- **Focus**: outlines the main focus of the video clip
- **Before watching**: includes questions to consider before watching the video clip
- **After watching**: includes questions to consider after watching the video clip

Click on the tab you want to access in order to display its content. It is advisable to go through the first four tabs before watching the video clip, in order to gain a general understanding of what the video is about.

When ready to watch the video, click on the 'play' button on the media player. As the characters in the videos speak different languages (English, Spanish and Polish), subtitles are available; these can activated in **English**, **Spanish**, **Romanian** and **Polish**. In order to activate the subtitles, click on the corresponding language label below the video (EN = English, ES = Spanish, RO = Romanian, PO = Polish). If you have activated the subtitles by mistake, click again on the same language label to deactivate the subtitles.

While playing, the videos will pause automatically to show **learning points**. A box will appear on the right-hand side to provide you with information on the communicative situation, the speakers and the role of the interpreter in the situation presented in the video. When you have read this information and are ready to proceed, click again on the 'play' button on the media player to continue watching the video clip.

#### **Where can I find more information about BMT2?**

The BMT2 project was coordinated by Middlesex University. The coordinator's contact details can be found on<http://www.buildingmutualtrust.eu/project-partners>